### **ระบบหอพักนักศึกษา**

### **<https://smartedu.mahidol.ac.th/authen/login.aspx>**

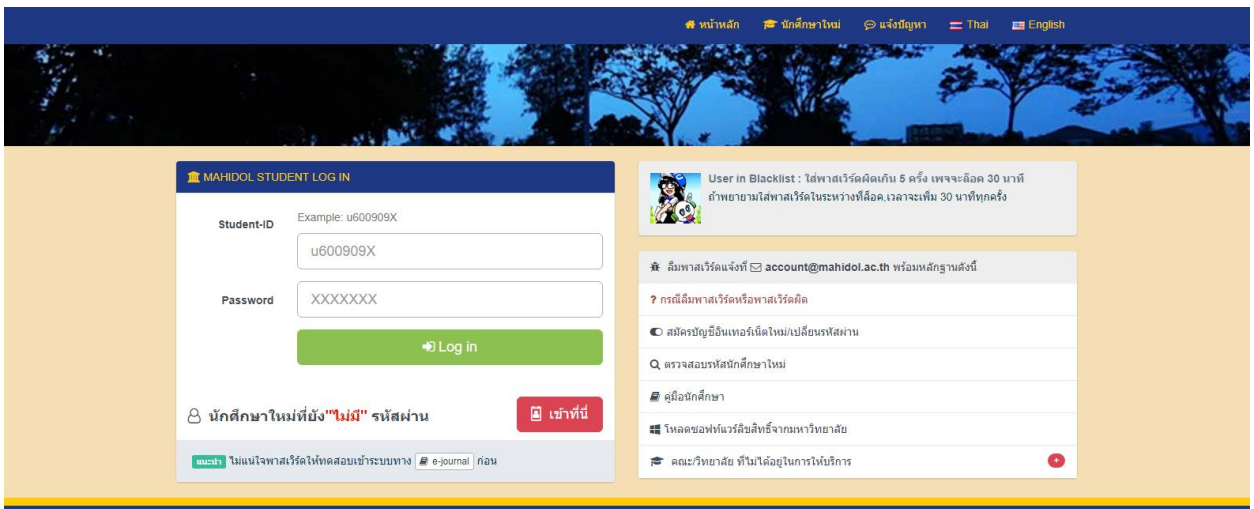

## **หน้านักศึกษา Login**

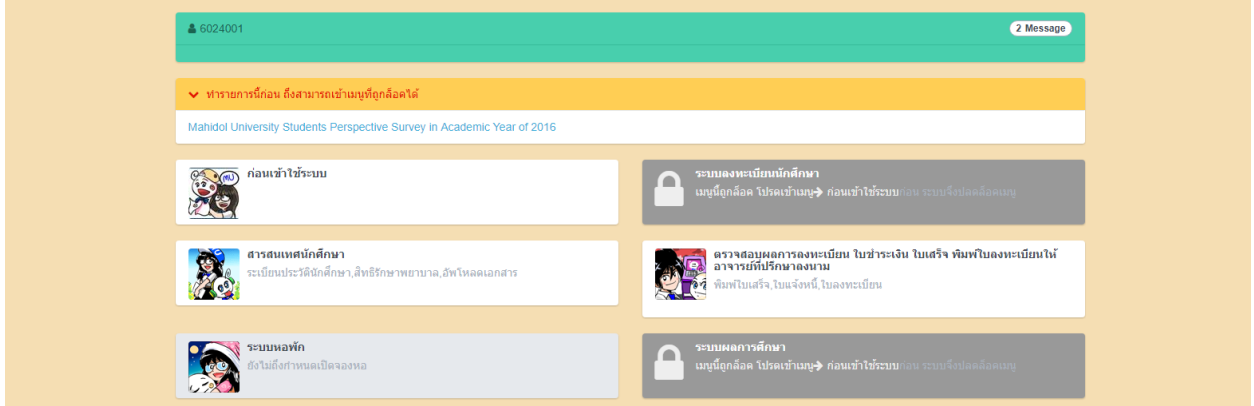

**คลิกระบบหอพัก**

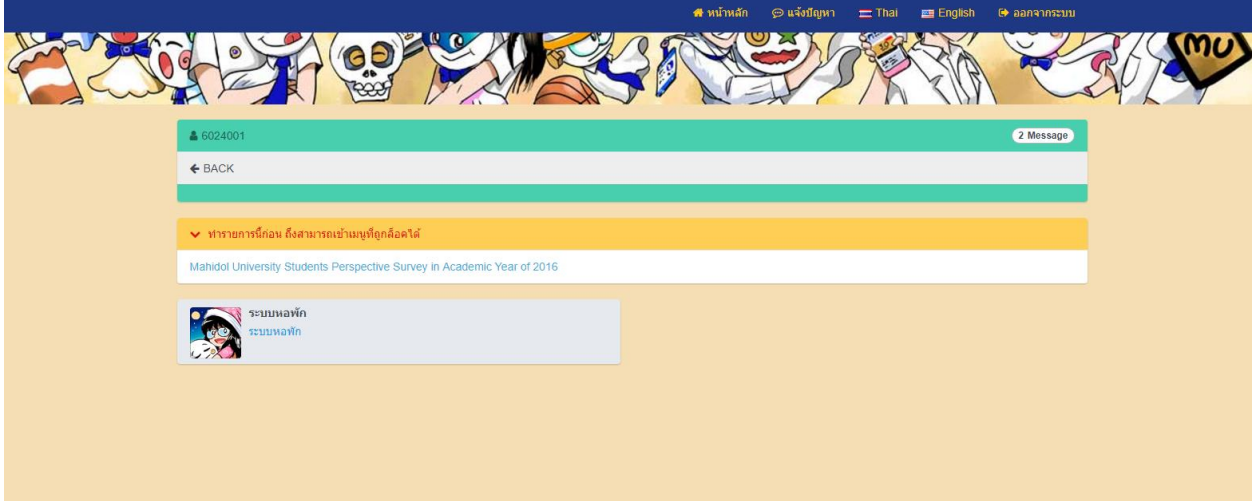

# **คลิกเมนูหอพัก**

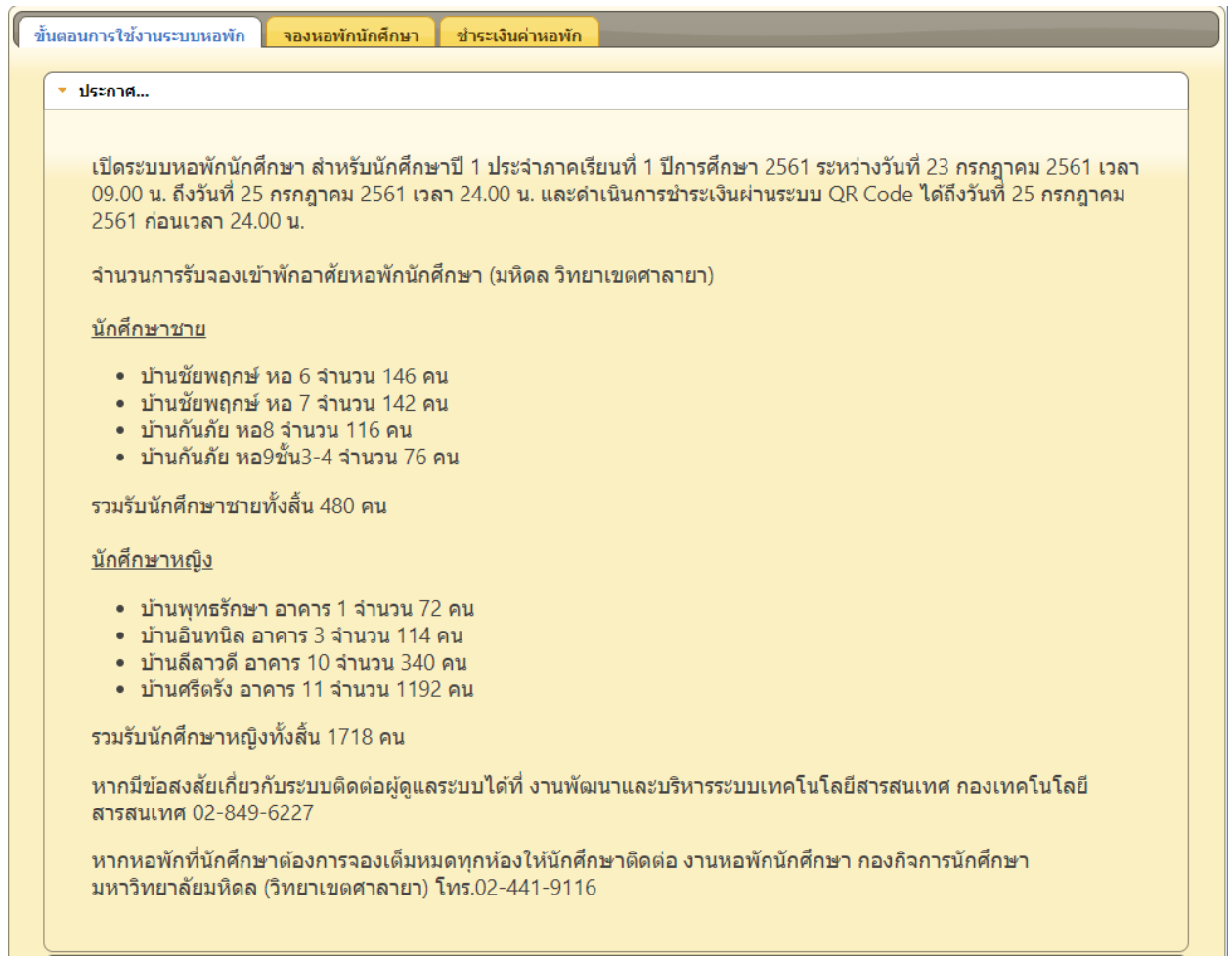

## <u>หน้าจอระบบหอพัก</u>

### **ขั้นตอนการใช้งานระบบหอพัก**

### 1. การจองหอพัก

#### \* การจองหอพัก

- นักศึกษาจองได้ 1 ครั้ง ต่อ 1 เทอม
- นักศึกษาจะได้ห้องพักต่อเมื่อได้ชำระเงินผ่านระบบ QR Code ตามวันที่กำหนด
- การจัดห้องพักจะจัดตามลำดับการจอง
- ิจองหอพักตามขั้นตอนดังนี้

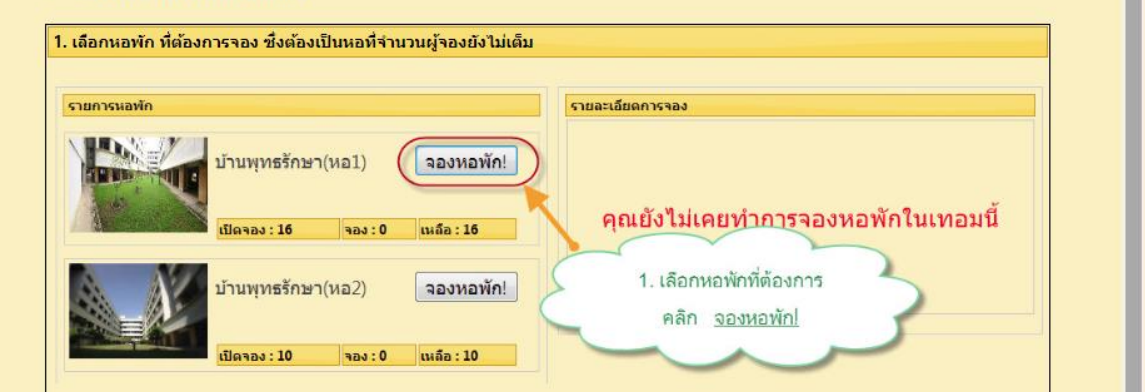

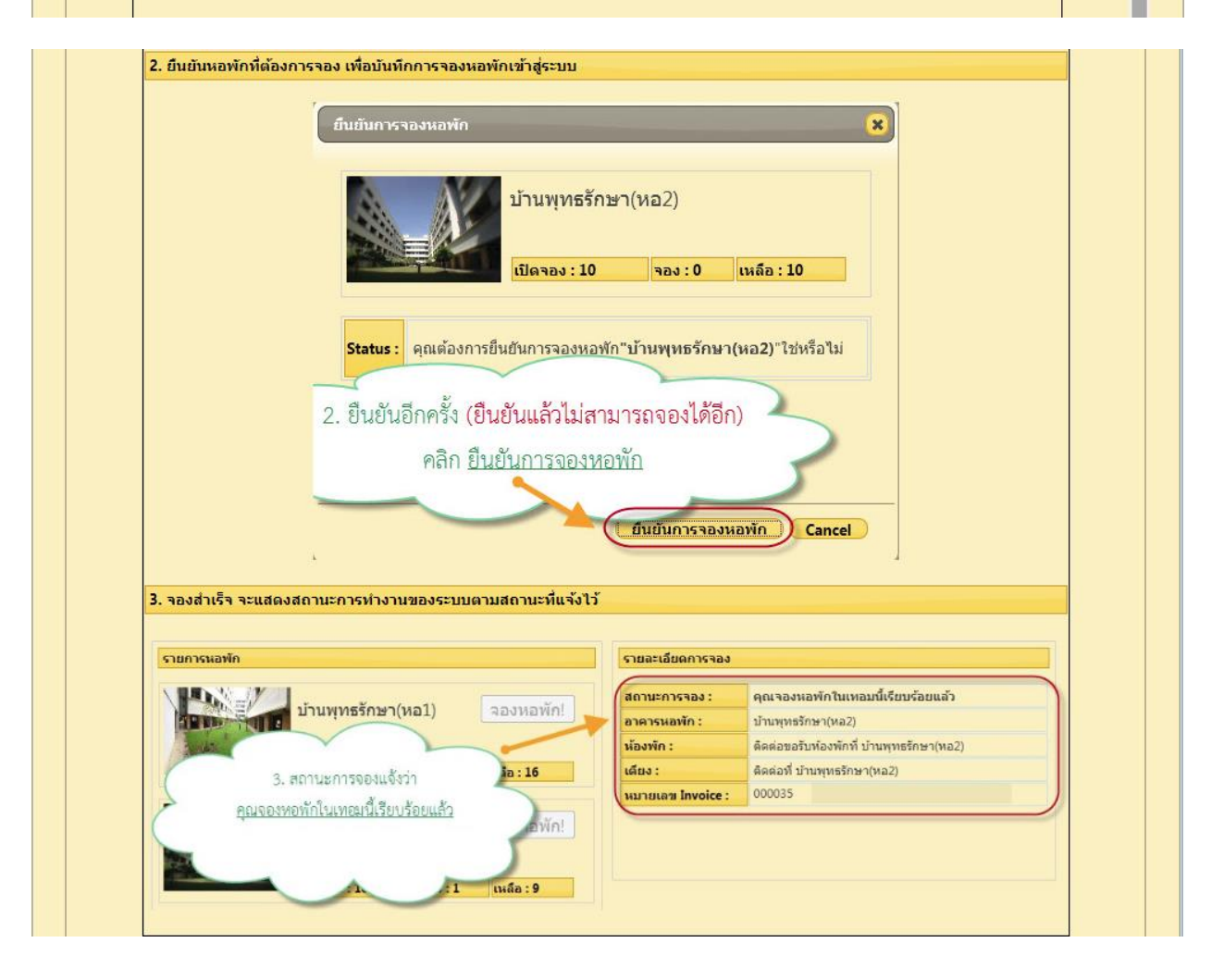

### 2. การชำระเงินหอพักด้วย OR Code

#### ▼ การชำระเงินผ่าน QR Code

- เมื่อดำเนินการจองหอพักเรียบร้อยแล้ว ไปที่ Tab ชำระเงินค่าหอพัก
- ใช้แอพพลิเคชั่นของธนาคารที่ท่านสมัคร (mobile-banking)ในการชำระเงินเท่านั้น
- QR Code ที่แสดงบนหน้าจอที่สามารถใช้ชำระเงินได้ถึงวันที่สิ้นสุดการชำระเงินเท่านั้น
- โปรดตรวจสอบการชำระเงินอีกครั้ง หลังชำระเงินไปแล้ว 30 นาที่
- ∙ เก็บหลักฐานการชำระเงิน (สลิปธนาคาร) เพื่อแสดงต่อเจ้าหน้าที่หอพัก เมื่อพบปัญหาการชำระเงิน
- ชำระเงินผ่าน QR Code ตามขั้นตอนดังนี้

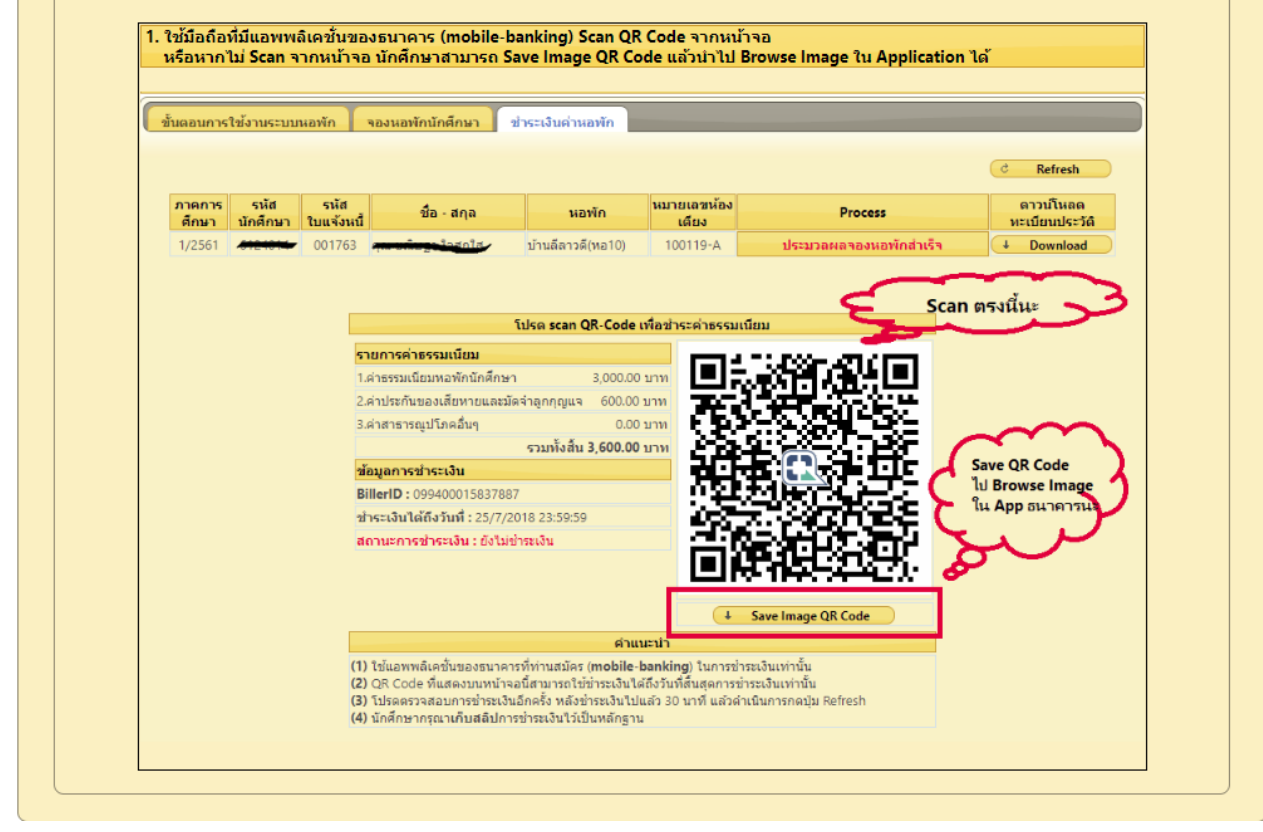

### **ช าระเงินเสร็จแล้วระบบจะแสดงหน้าจอดังนี้**

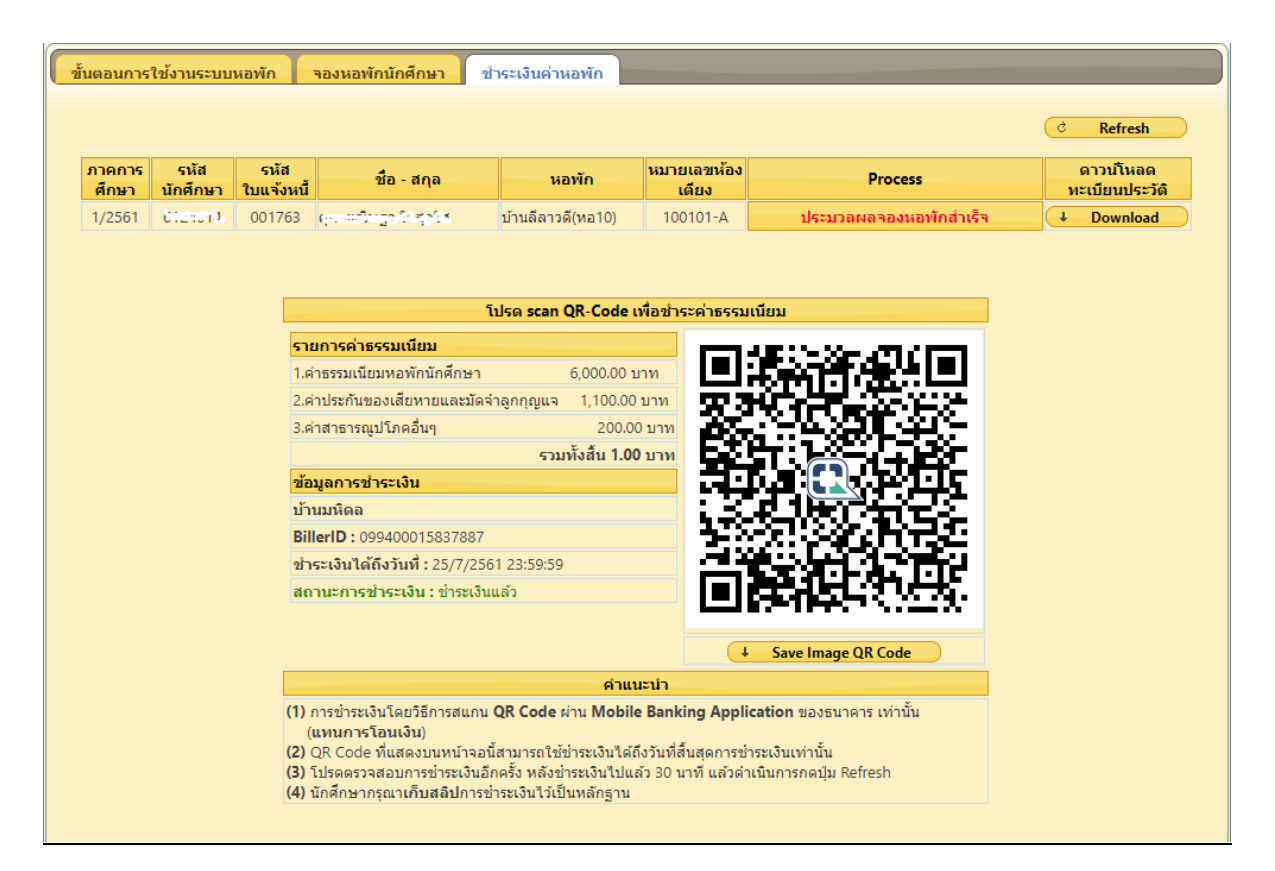